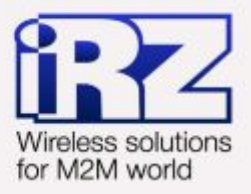

# DynDNS и обход ограничений внешнего динамического IP-адреса для роутеров iRZ

## RUH, RUH2, RUH2b, **RUH3, RCA**

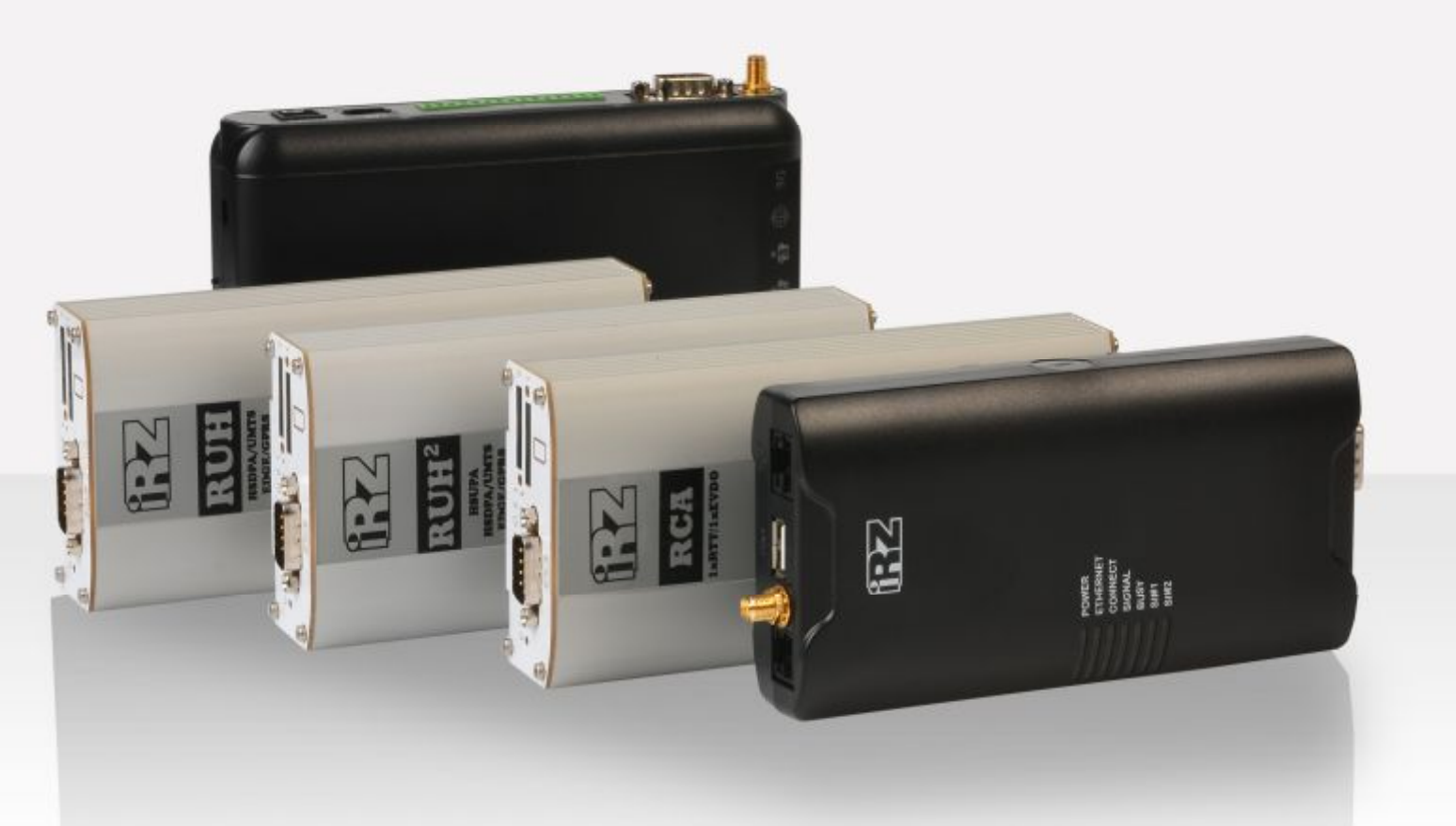

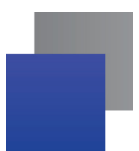

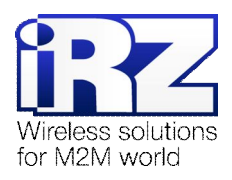

#### Содержание

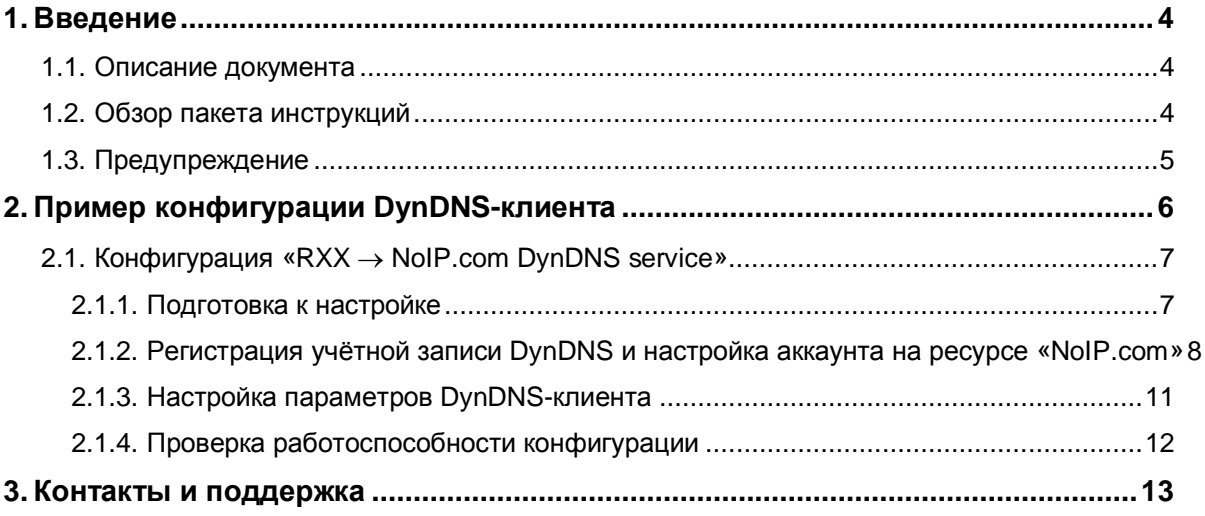

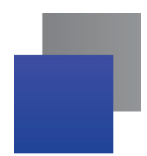

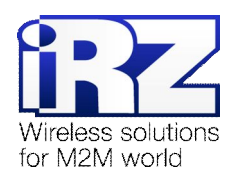

#### Таблицы

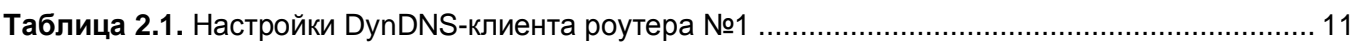

#### Рисунки

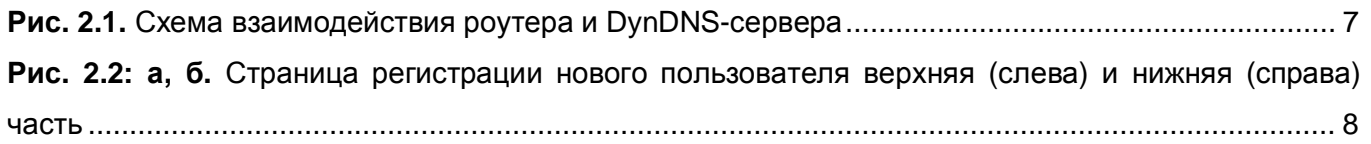

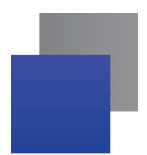

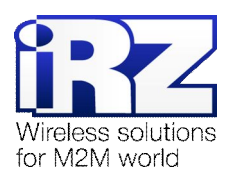

## <span id="page-3-2"></span>**,) Введение**

#### <span id="page-3-0"></span>**,),)Описание документа**

Данный документ является частью пакета инструкций по применению роутера iRZ и содержит примеры корректной конфигурации сетевой службы DynDNS в решениях, построенных на базе роутеров iRZ. Для получения более подробной информации см. раздел 1.2.

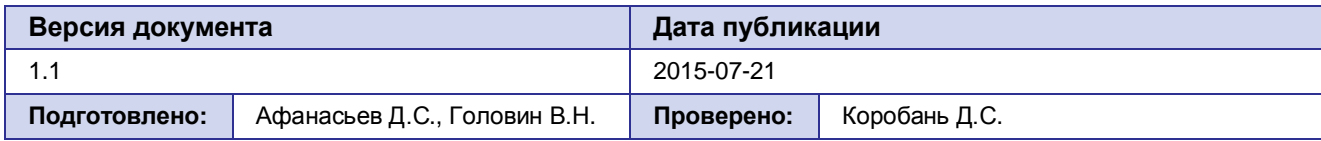

#### <span id="page-3-1"></span>**,)-)Обзор пакета инструкций**

Вся документация на русском языке по продукции iRZ доступна на официальном сайте группы компаний «Радиофид» ([www.radiofid.ru\)](http://www.radiofid.ru/ru/) в разделе «[Поддержка](http://www.radiofid.ru/ru/support.html)».

Содержание «Пакета инструкций по обслуживанию роутера iRZ»:

- **Руководство по эксплуатации роутера iRZ;**
- $\blacksquare$  Описание средств управления и мониторинга роутера iRZ;
- **Диагностика и методы устранения неисправностей роутера iRZ;**
- **Руководство по настройке роутера iRZ с помощью USB-накопителя;**
- **Примеры рабочих конфигураций роутера iRZ:** 
	- **Создание виртуальных сетей и туннелей средствами OpenVPN:**
	- **В Удалённый доступ к СОМ-порту роутера:**
	- **В Защита передаваемых данных средствами IPSec;**
	- **@Wido** DynDNS и обход ограничений внешнего динамического IP-адреса;
	- **В Объединение сетей с помощью виртуальных GRE-туннелей;**
	- **Отказоустойчивость уровня сети средствами VRRP;**
	- Обеспечение доступа к внутрисетевым службам средствами PortForwarding;
	- **В Защита локальной сети и сервисов средствами встроенного Firewall;**
- **Технические условия (ТУ):**
- Протокол температурных испытаний;
- Декларация о соответствии.

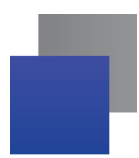

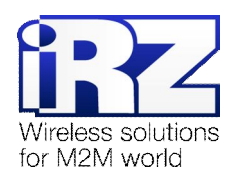

#### <span id="page-4-0"></span>**,).) Предупреждение**

Отклонение от рекомендованных параметров и настроек может привести к непредсказуемым последствиям и значительным издержкам, как в процессе пуско-наладки вычислительного комплекса, так и во время эксплуатации production-версии вычислительного комплекса в «боевых» условиях.

**Внимание!** Прежде чем вносить любые изменения в настройки оборудования, устанавливаемого на объекты настоятельно рекомендуется проверить работоспособность всех параметров новой конфигурации на тестовом стенде. Также, не следует ограничиваться синтетическими тестами, а максимально реалистично воспроизвести условия, в которых будет эксплуатироваться оборудование.

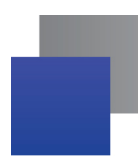

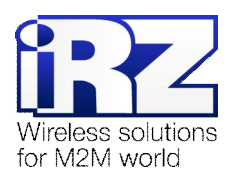

## <span id="page-5-0"></span>**-) Пример конфигурации@wj@JO(клиента**

В данном разделе приведены примеры конфигураций DynDNS-клиента, детально описывающие все его функциональные возможности. Для наглядности, в качестве провайдера услуги DynDNS используется ресурс **noip.com** 

**Рекомендация5** Группа компаний «Радиофид» не гарантирует стабильное и регулярное предоставление услуг DynDNS ресурсом noip.com или другими подобными. Обратите внимание, что в приведённых примерах конфигурации ис[пользуется](http://no-ip.com/) бесплатная учётная запись сервиса **noip.com**. Во избежание сбоев в работе DynDNS настоятельно рекомендуется использовать платные тарифы.

**Примечание5** Некоторые настройки уже описаны в других документах пакета документации и выходят за рамки данного документа. Для получения рекомендаций по настройке интернет-соединения на роутере обратитесь к документу «Руководство по эксплуатации роутеров iRZ» (см. разд. «Интернет соединение по GSM-каналу»)

Страница настройки DynDNS-клиента находится в разделе **Configuration -> DynDNS** web-интерфеса роутера.

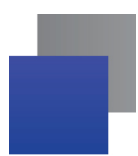

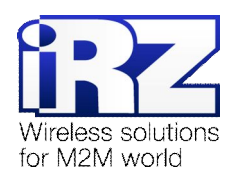

#### <span id="page-6-0"></span>2.1. Конфигурация «RXX  $\rightarrow$  NoIP.com DynDNS service»

Данная конфигурация позволяет решить проблему ограничения доступа к устройству при использовании на нём динамического внешнего IP-адреса, и, как следствие, сокращает финансовые затраты на развёртывание технического решения в целом.

Служба DynDNS позволяет поддерживать актуальность информации об IP-адресе клиентского узла. В роутерах iRZ технология DynDNS реализована на основе DynDNS-клиента inadyn. Схема взаимодействия роутера и DynDNS-сервера приведена на рис. 2.1.

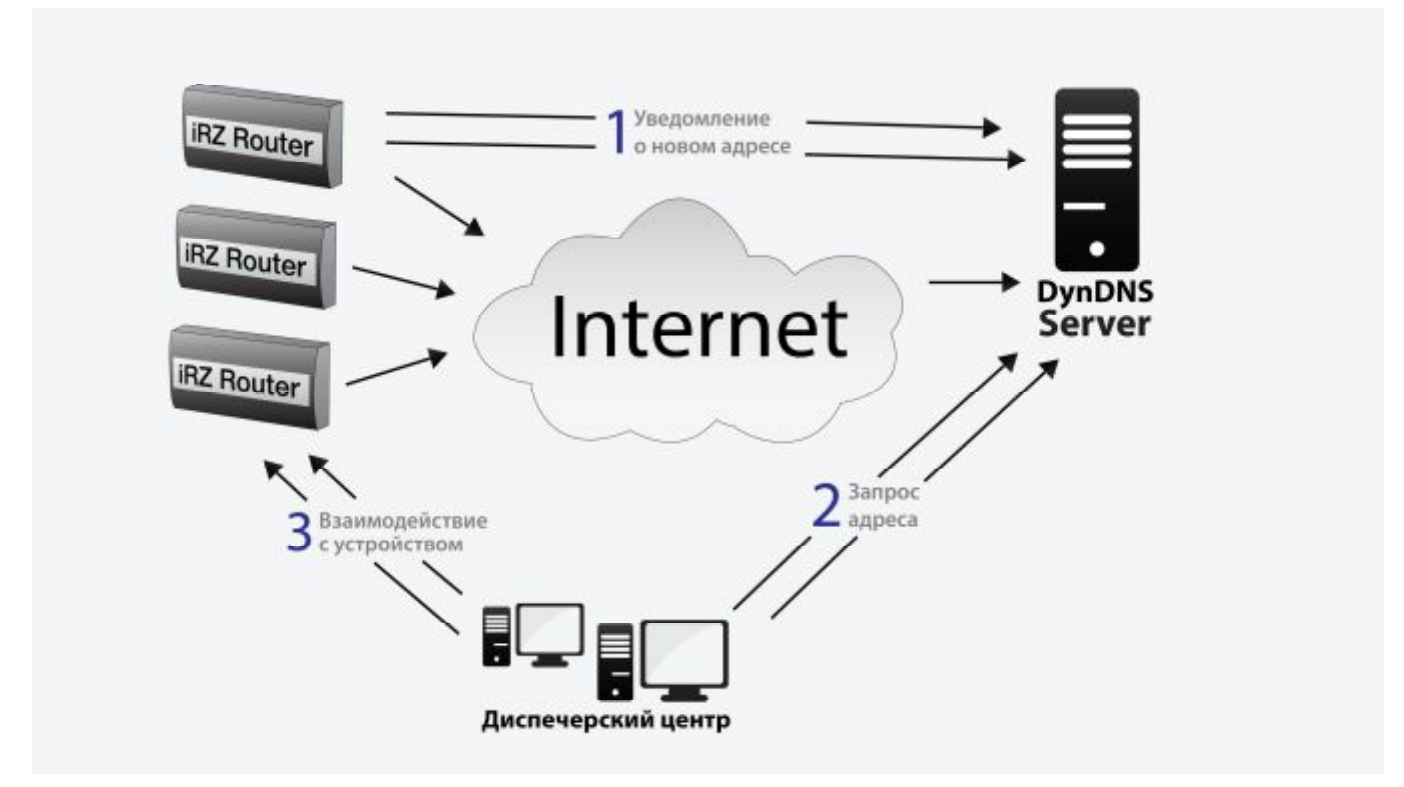

<span id="page-6-2"></span>Рис. 2.1. Схема взаимодействия роутера и DynDNS-сервера

#### <span id="page-6-1"></span>2.1.1. Подготовка к настройке

Процесс подготовки и развертывания данной конфигурации состоит из следующих этапов:

- Настройка интернет-подключения на роутере;
- Регистрация учётной записи DynDNS на ресурсе «NoIP.com»;
- Настройка параметров DvnDNS-клиента роутера: O
- Проверка работоспособности конфигурации.

Для настройки интернет-подключения следует обратиться к документу «Руководство  $\overline{\mathsf{p}}$ эксплуатации роутеров iRZ» (см. раздел «Интернет-соединение по GSM-каналу»)

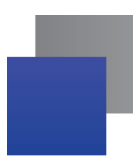

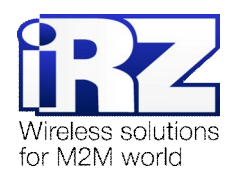

#### <span id="page-7-0"></span>2.1.2. Регистрация учётной записи DynDNS и настройка аккаунта на ресурсе «NoIP.com»

**Примечание5**Для создания учётной записи DynDNS потребуется указать адрес электронной почты, на которую после регистрации придут реквизиты учётной записи.

Для **получения учётной записи** DynDNS необходимо выполнить следующие действия:

Примечание: Вся информация должна быть введена на латинице.

- **,)** Откройте интернет-браузер; (например «Internet Explorer» , «Opera», «Mozilla Firefox», «Safari», «Chrome» и другие)
- **2.** В адресной строке введите адрес страницы регистрации: noip.com/newUser.php
- **.)** После загрузки страницы заполните поля: «Username» (Имя создаваемой учетной записи), «Password» и «Confirm Password» (пароль и повтор пароля), «Email» (адрес электронной почты), «Hostname» (название хоста для учетной записи); Имя хоста можно указать позже, если поставить галочку «Create my hostname later» (справа)
- **4.** И нажмите кнопку «Sign Up».

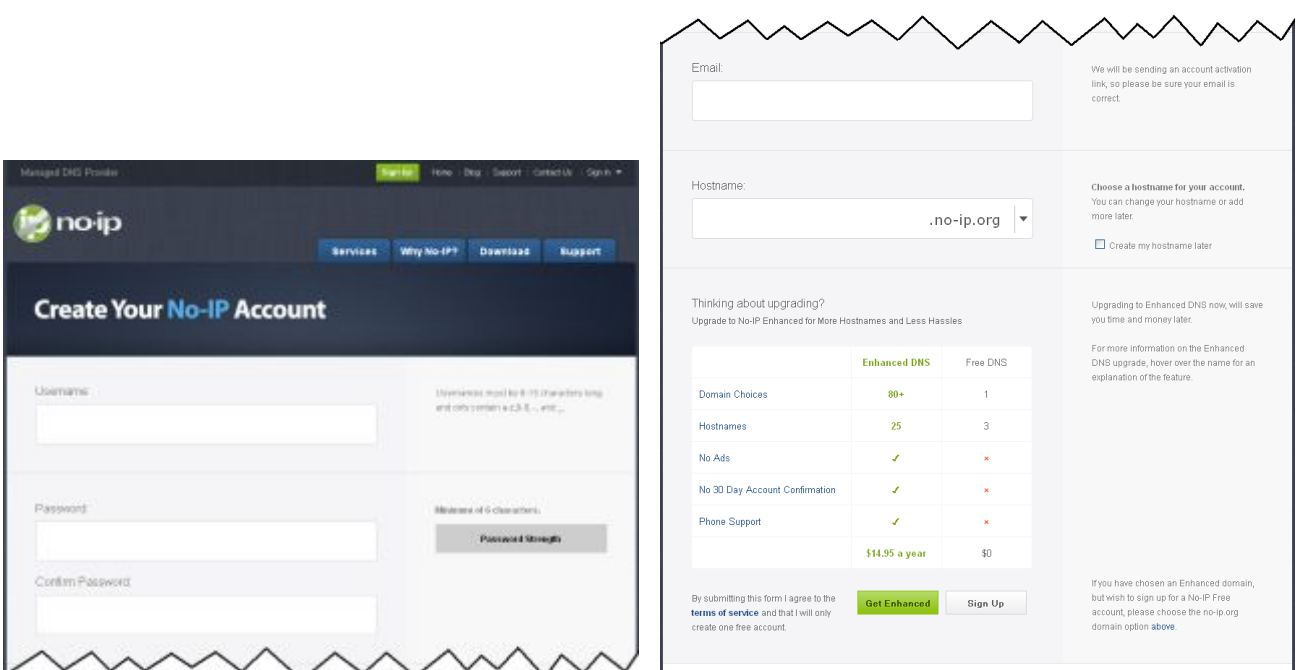

<span id="page-7-1"></span>**Рис)-)-5а'б)**Страница регистрации нового пользователя верхняя (слева) и нижняя (справа) часть

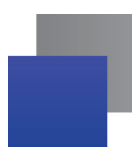

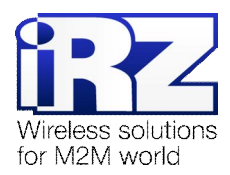

Для **настройки учётной записи** DynDNS необходимо выполнить следующие действия:

1. На странице сайта NoIP.com нажмите на ссылку «Sign-In»

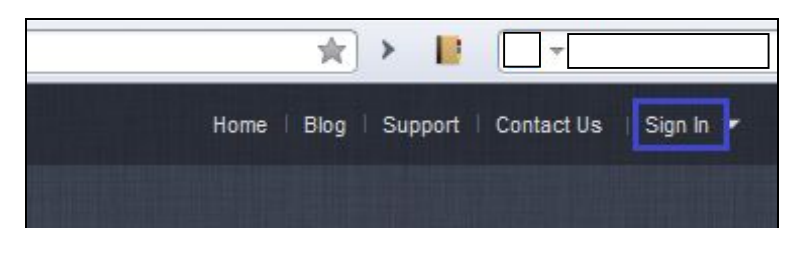

**-)** На открывшейся странице в поля «Email» и «Password» введите логин и пароль, полученные при регистрации

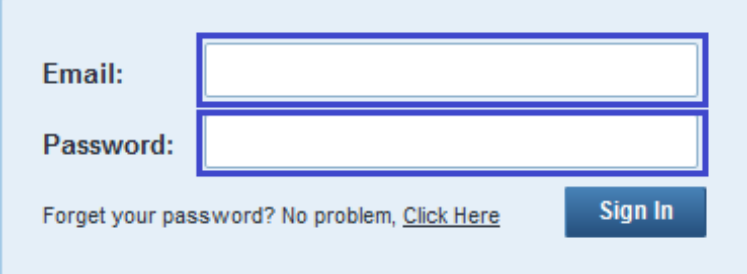

3. Затем нажмите на ссылку «**Hosts/Redirects**»

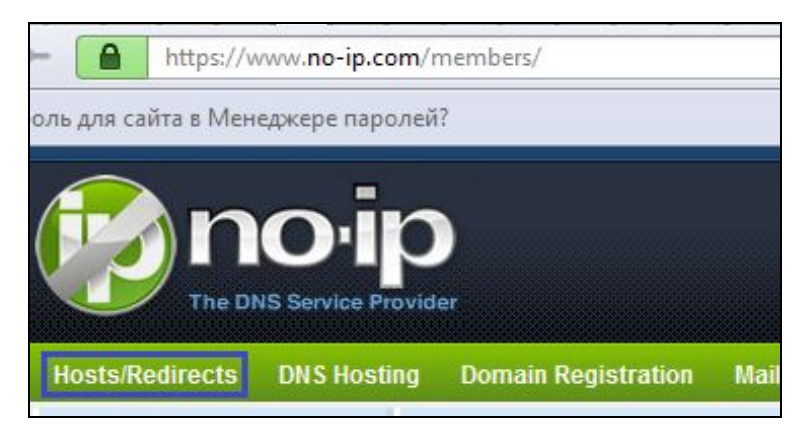

4. После этого нажмите на кнопку «Add a Host»

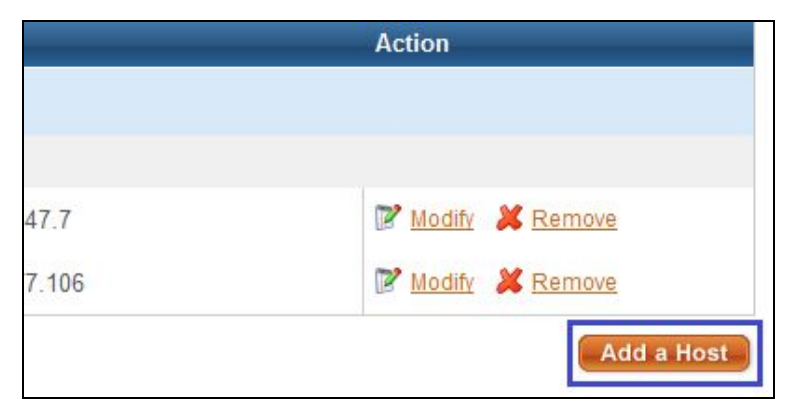

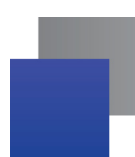

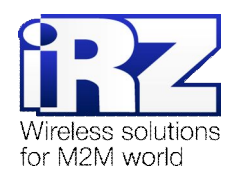

5. Далее введите DNS-A-запись в поле «Hostname» (желаемое имя узла/устройства, для которого будет выполняться обновление информации об IP-адресе) (Это имя будет доступно к обращению из любой точки Интернет)

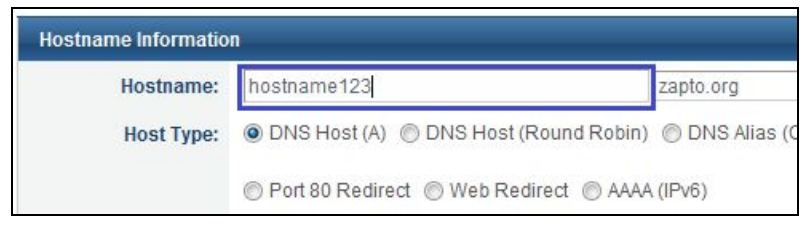

6. Внизу страницы нажмите «Create Host»

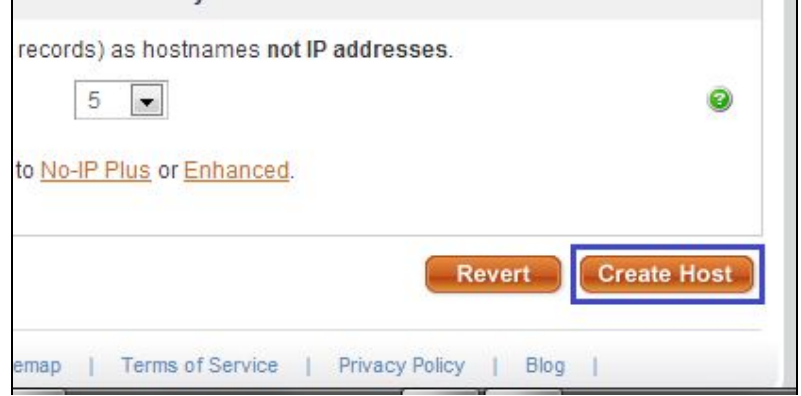

7. В таблице новой страницы должен появиться узел с именем, указанным при его создании

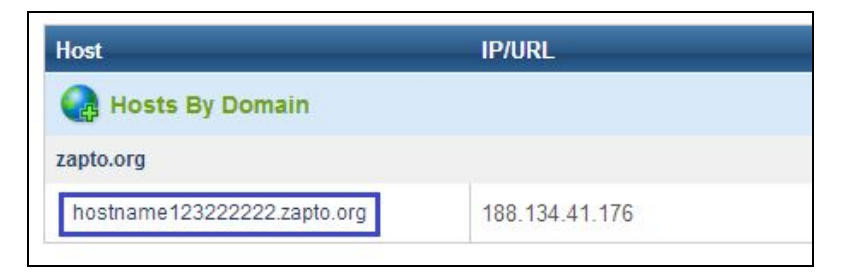

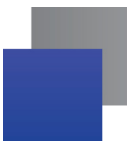

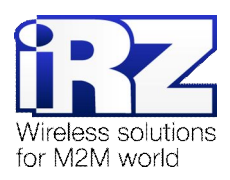

#### <span id="page-10-0"></span>2.1.3. Настройка параметров DynDNS-клиента

Ниже следует описание параметров и пояснение их значений в данной конфигурации.

Примечание: Перед настройкой DynDNS-клиента необходимо убедиться в актуальности реквизитов учётной записи провайдера DynDNS-сервиса, обратившись к странице администрирования на его сайте.

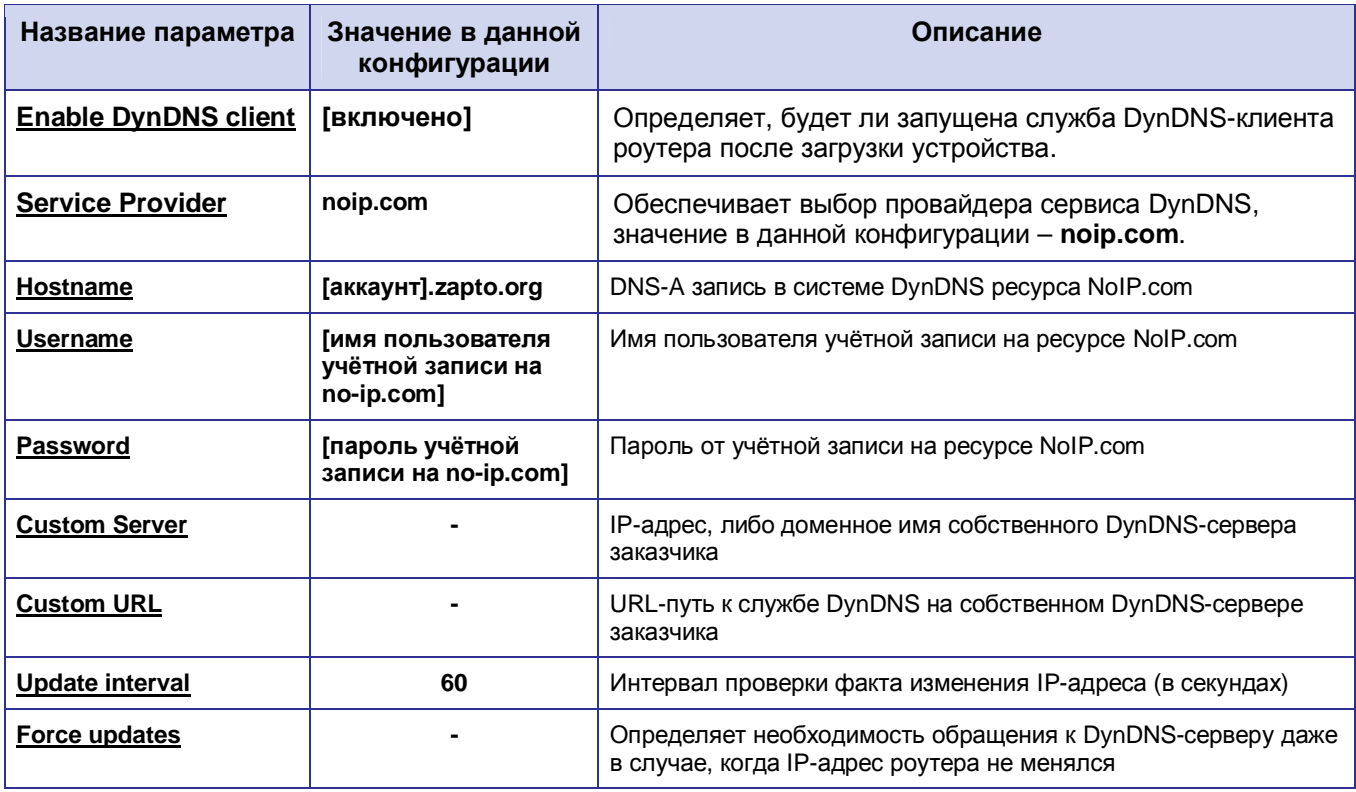

<span id="page-10-1"></span>Таблица 2.1. Настройки DynDNS-клиента роутера №1

Предупреждение: В случае, если заказчиком используется не собственный а сторонний DynDNSсервис рекомендуется использовать параметр **Force updates** с осторожностью, т.к. учётная запись может быть заблокирована, в случае если в конфигурации используется один из бесплатных DynDNS-сервисов!

Примечание: Подходящее значение параметра Update interval рекомендуется определять опытным путём. Стандартное значение: 60 секунд.

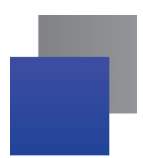

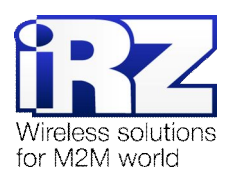

#### <span id="page-11-0"></span>2.1.4. Проверка работоспособности конфигурации

Для подтверждения работоспособности данной конфигурации необходимо выполнить следующие действия:

Примечание: После сохранения и применения конфигурации DynDNS-клиента следует дождаться истечения указанного в конфигурации интервала обновления информации об IP-адресе роутера. До истечения настроенного периода проверка работоспособности невозможна.

- 1. В web-интерфейсе роутера откройте страницу журнала работы DynDNS-клиента; (Status and  $log \rightarrow$  DynDNS)
- 2. Проверьте наличие строки «INADYN: Started» на странице журнала:
- 3. Периодически обновляйте страницу до появления следующей строки: «I:INADYN: Alias 'DynDNS-имя poymepa' to IP '[IP-adpec poymepa] updated successful.»
- 4. Проверьте действительность трансляции (разрешения) DynDNS-имени роутера в его текуший IP-адрес:
	- Включите на роутере любую из служб удалённого доступа (для этого необходимо обратиться к разделу «Настройка удалённого доступа» документа «Описание средств управления роутером iRZ»);
	- Откройте интернет-браузер, либо командую консоль:
	- Осуществите попытку получения доступа к устройствам через сеть интернет, указав в качестве узла соединения DvnDNS-имя роутера.

Предупреждение: Выполнять данную проверку при помощи программы ping не рекомендуется, т.к. полученные в ответ ICMP-пакеты не будут свидетельствовать о том, что они были отправлены именно настраиваемым роутером, а не неизвестным устройством, обладающим проверяемым IP-адресом (это возможно в случае некорректной конфигурации интернет-подключения на роутере iRZ).

Рекомендация: Если при включении доступа реквизиты (имя пользователя и пароль) не были изменены, то рекомендуется убедиться в том, что проверяемый IP-адрес принадлежит именно настраиваемому роутеру, обратившись к уникальной информации об устройстве. Данной информацией может являться параметр UNIT NAME (для роутеров IRZ), либо совокупность настроек локальной сети и сетевых служб.

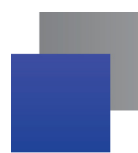

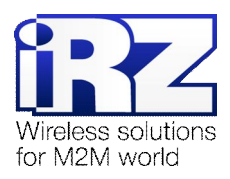

### <span id="page-12-0"></span>**.) Контакты и поддержка**

Новые версии прошивок, документации и сопутствующего программного обеспечения можно получить, обратившись по следующим контактам:

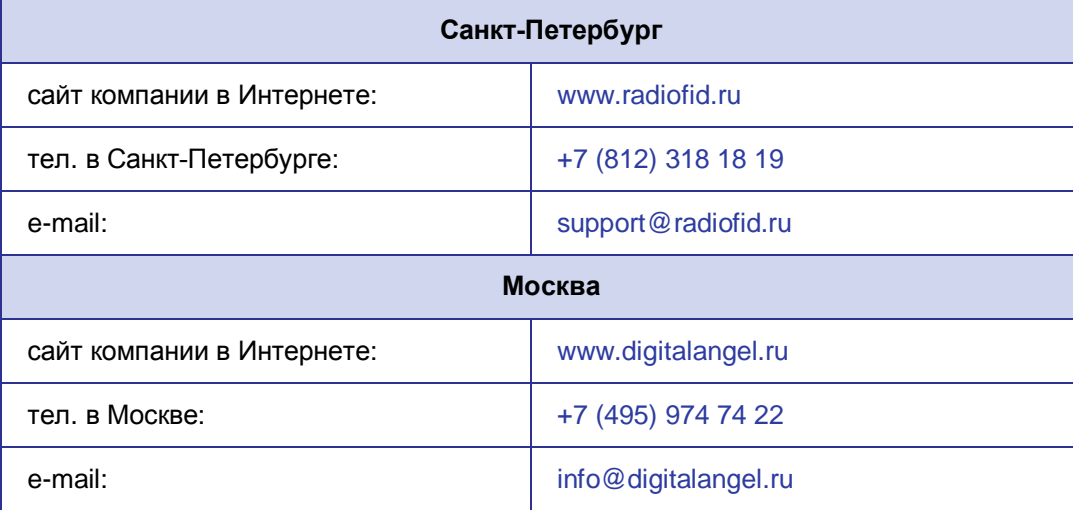

Наши специалисты всегда готовы ответить на все Ваши вопросы, помочь в установке, настройке и устранении проблемных ситуаций при эксплуатации оборудования.

В случае возникновения проблемной ситуации, при обращении в техническую поддержку, следует указывать версию программного обеспечения, используемого в роутере. Также рекомендуется к письму прикрепить журналы запуска проблемных сервисов, снимки экранов настроек и любую другую полезную информацию. Чем больше информации будет предоставлено сотруднику технической поддержки, тем быстрее он сможет разобраться в сложившейся ситуации.

**Примечание5** Перед обращением в техническую поддержку настоятельно рекомендуется обновить программное обеспечение роутера до актуальной версии.

**Внимание** Нарушение условий эксплуатации (ненадлежащее использование роутера) лишает владельца устройства права на гарантийное обслуживание.